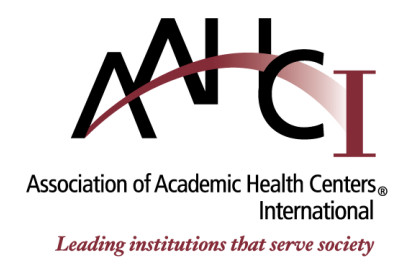

# AAHCI Global Programs Network (GPN)

*Instructions*

The Global Programs Network (GPN) is comprised of individuals in senior management positions who oversee their institution's global activities. The GPN shares global networking and exchange programs; best practices and success stories; and explores additional resources and information on global operations, legal implications, and international collaboration.

As a GPN member, you have access to the AAHC **[International Collaborations Database](http://www.aahcdc.org/Member-Center/International-Collaboration-Database)** [\(http://www.aahcdc.org/Member-Center/International-Collaboration-Database\)](http://www.aahcdc.org/Member-Center/International-Collaboration-Database). This work sheet contains instructions for using this database.

# **Table of Contents**

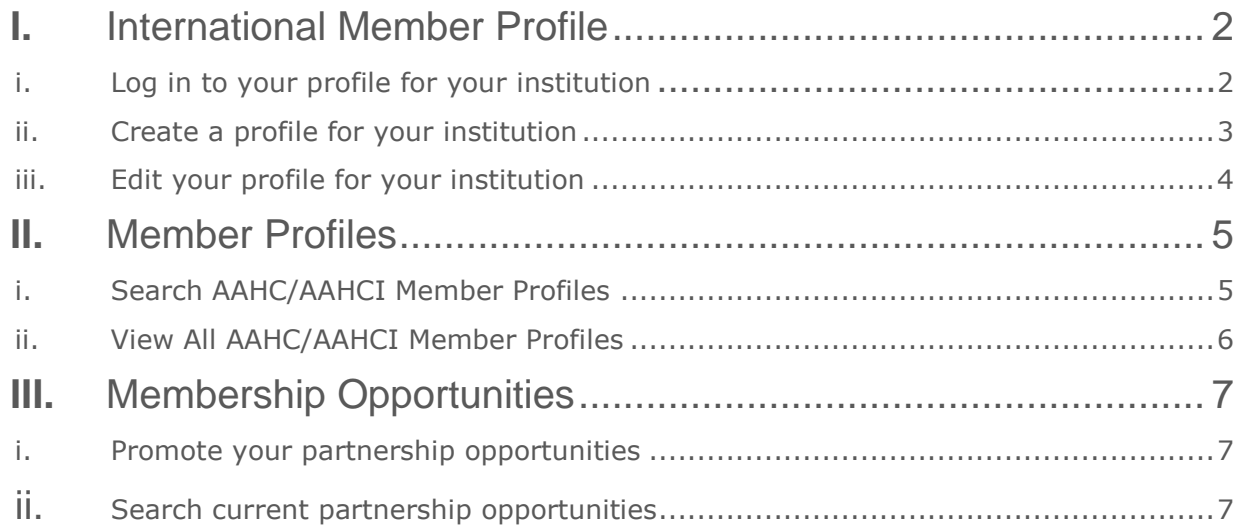

## **I. International Member Profile**

i. Log in to your profile for your institution:

Click on the 'Member Center' of the toolbar on AAHC/I's main homepage, and select "AAHCI International Collaboration Database", and click on the International Collaborations Database link which should show you the following:

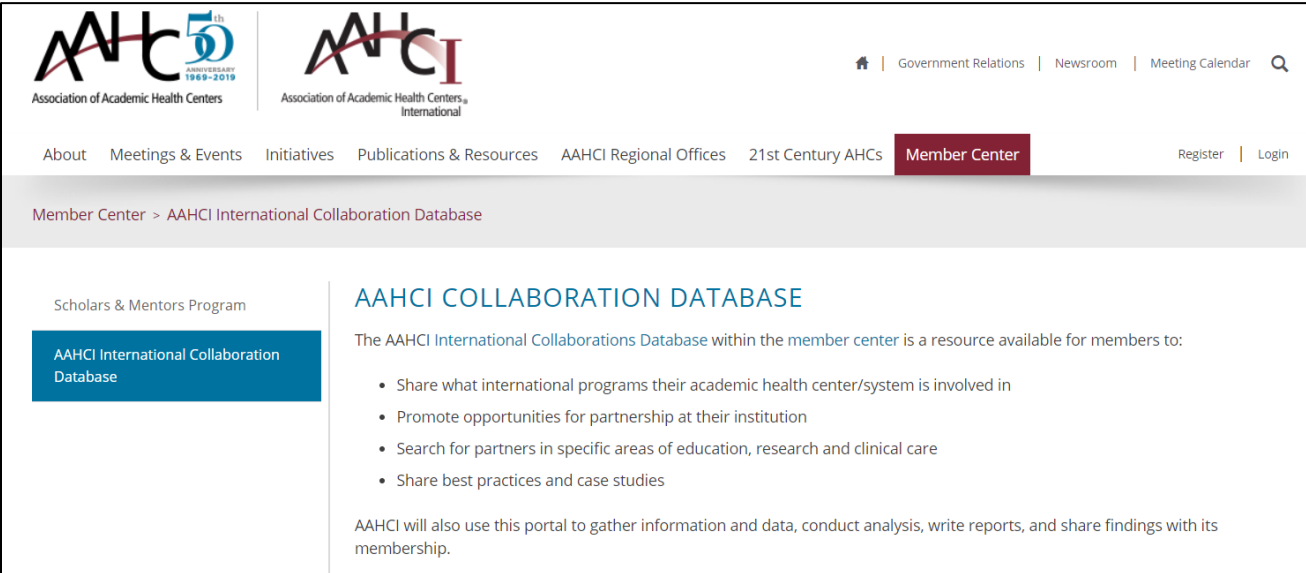

You will then need to enter your **email** and **password** to login. If successfully logged in, the below page should appear:

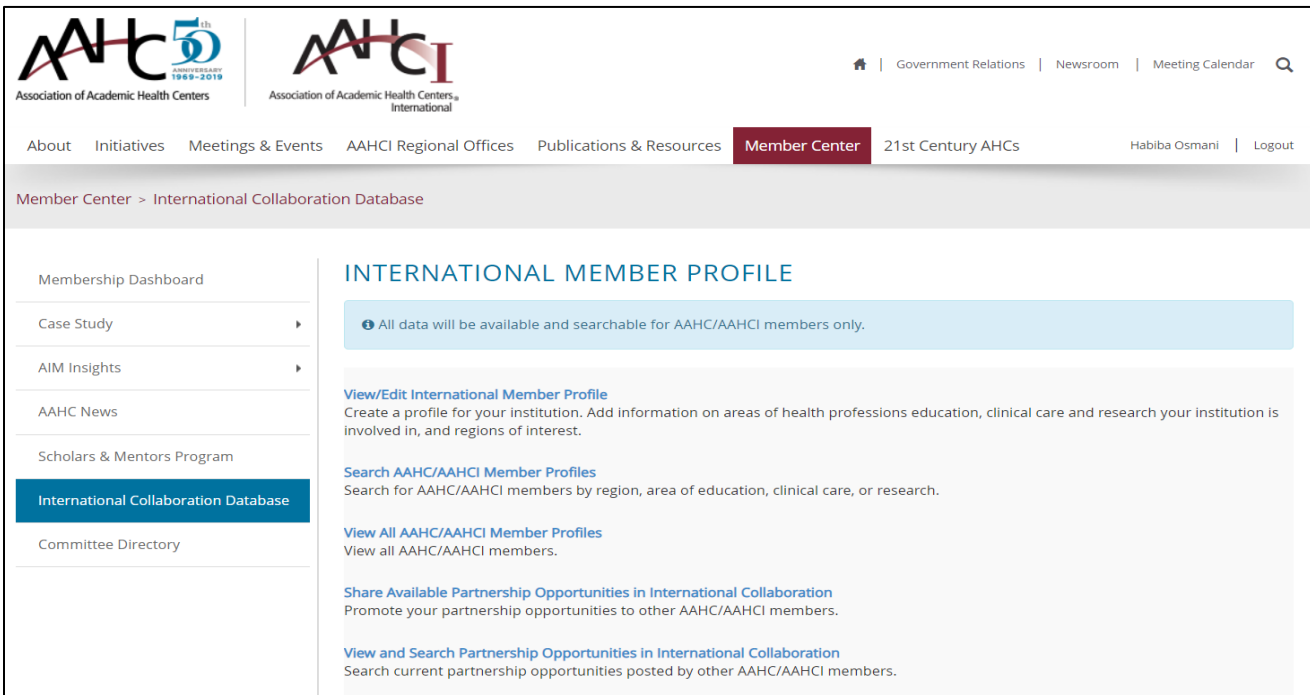

Note: You may need to log out and log back in, in order to access your international member profile on this database. If issues persist, contact us at [international@aahcdc.org.](mailto:international@aahcdc.org)

## **I. International Member Profile**

### ii. Create a profile for your institution:

Your international member profile will be accessible to other AAHC/I members in the database and will contain contact information and institutional details.

*Click on "View/Edit International Member Profile and insert your basic contact information, all fields marked \* are required.*

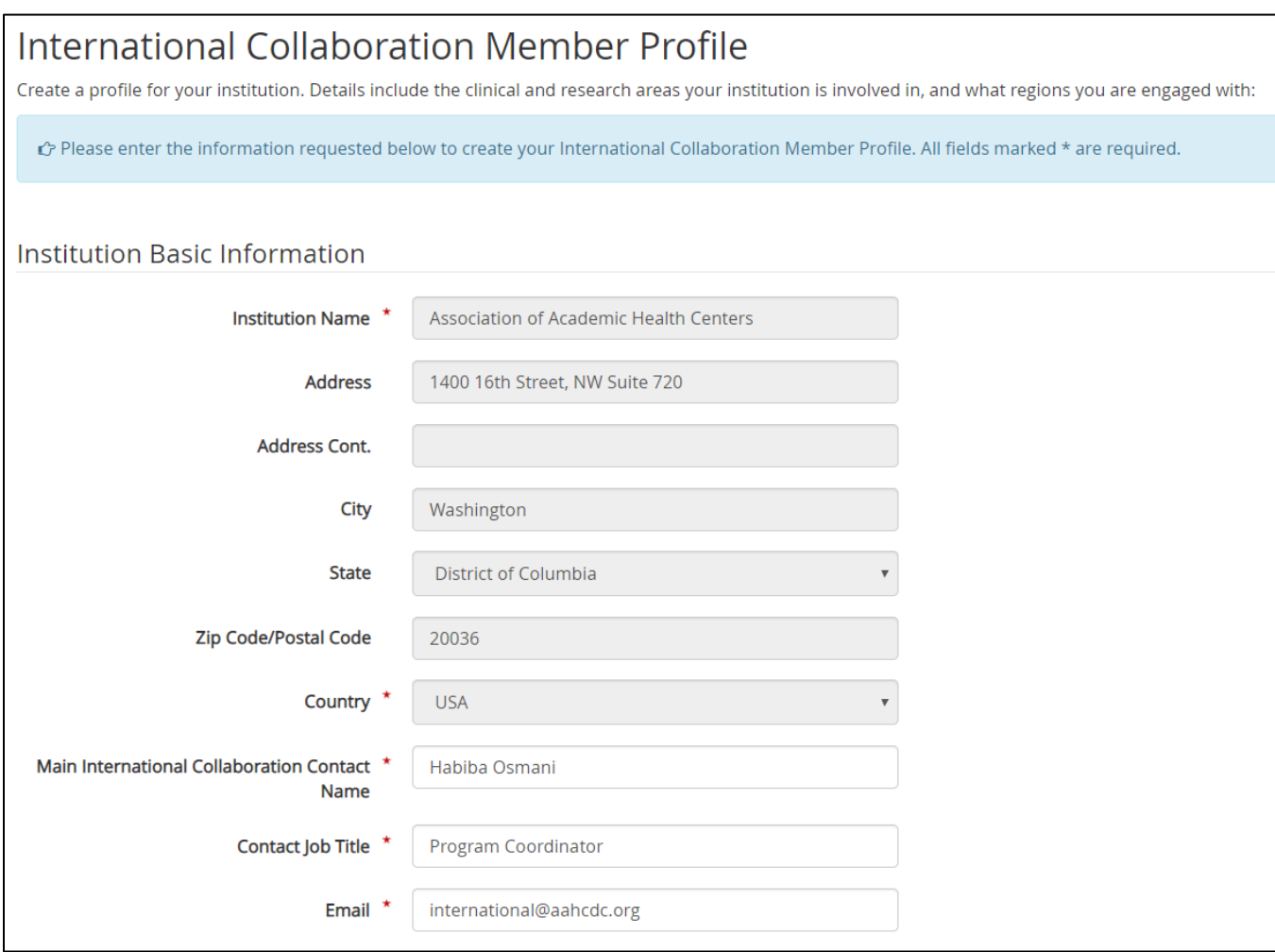

## **II. International Member Profile**

### iii. Edit your profile for your institution:

Members can update their profiles at any time.

*To maximize collaboration and partnership opportunities, please select all that apply to the categories indicated:* Education, Research, Specific Topic Areas, and Regions of Interest

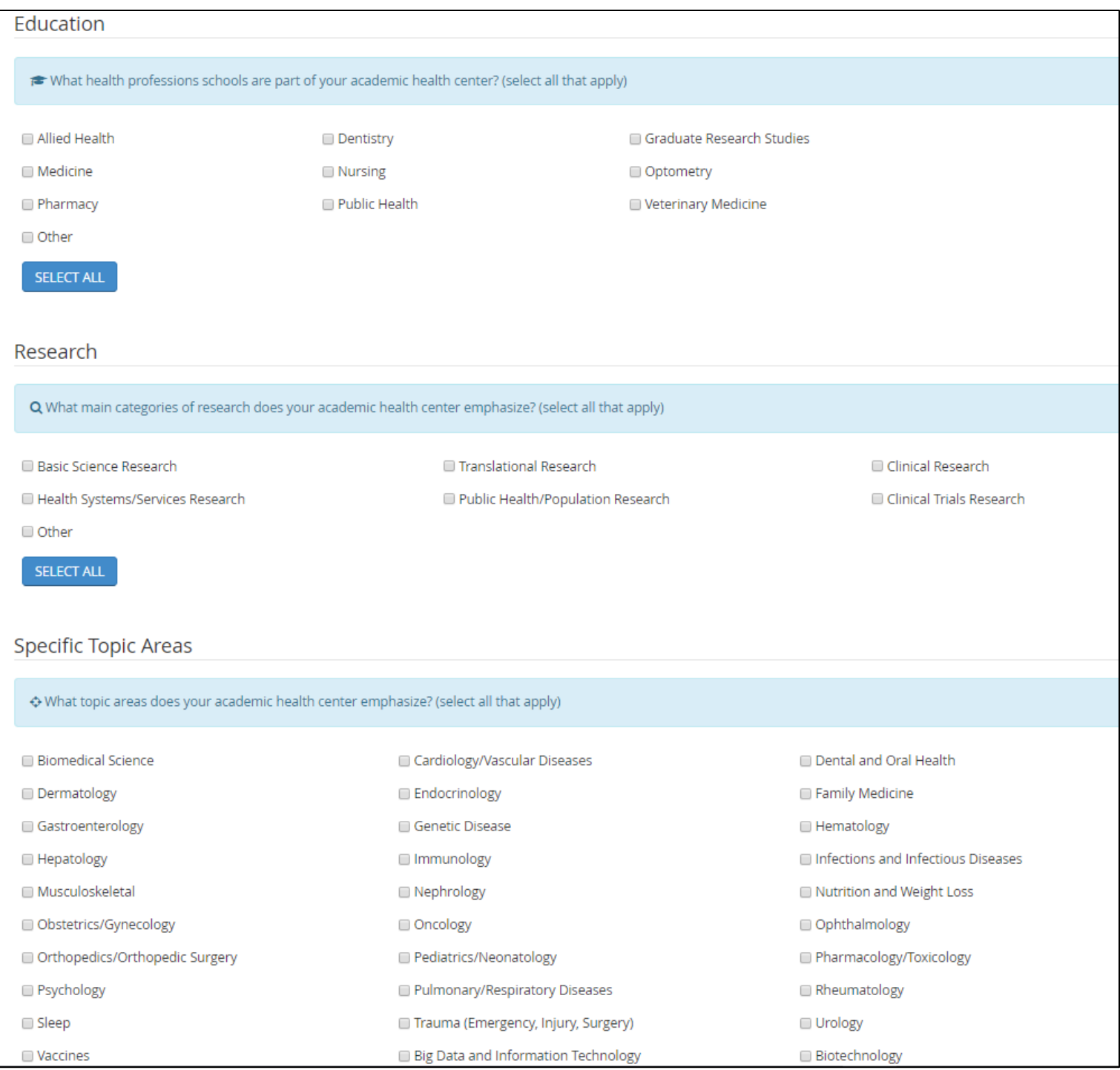

# **III. Member Profiles**

### i. Search AAHC/AAHCI Member Profiles:

This page allows you to search for AAHC/I members based on criteria including location, areas of research, health professions education, and so on.

*Once you've searched for the AAHC/AAHCI member based on the field(s) you've selected; you will receive a list of all institutions/members that qualify. At this point, you can click on the institution to view their profile.*

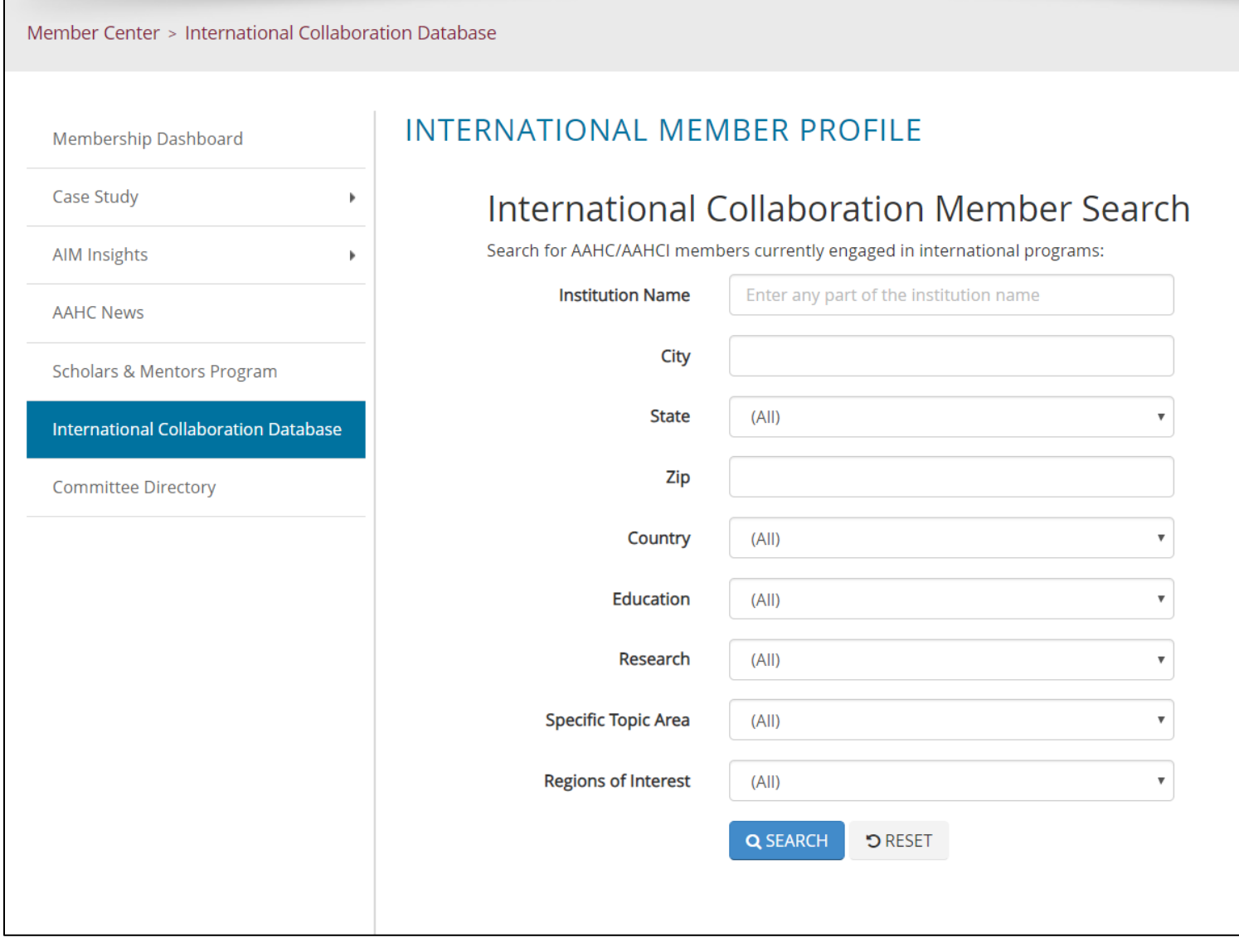

## **II. Member Profiles**

### ii. View all AAHC/AAHCI Member Profiles:

*To view all member profiles, leave all fields blank and press the search button. A list of all available member profiles will be displayed. Once you reach this page, you can click on any specific institution to view their profile.*

**Note:** this database gives you access to AAHC/AAHCI Members that are part of the GPN and have completed a member profile online. This is not a comprehensive database of AAHC/AAHCI membership.

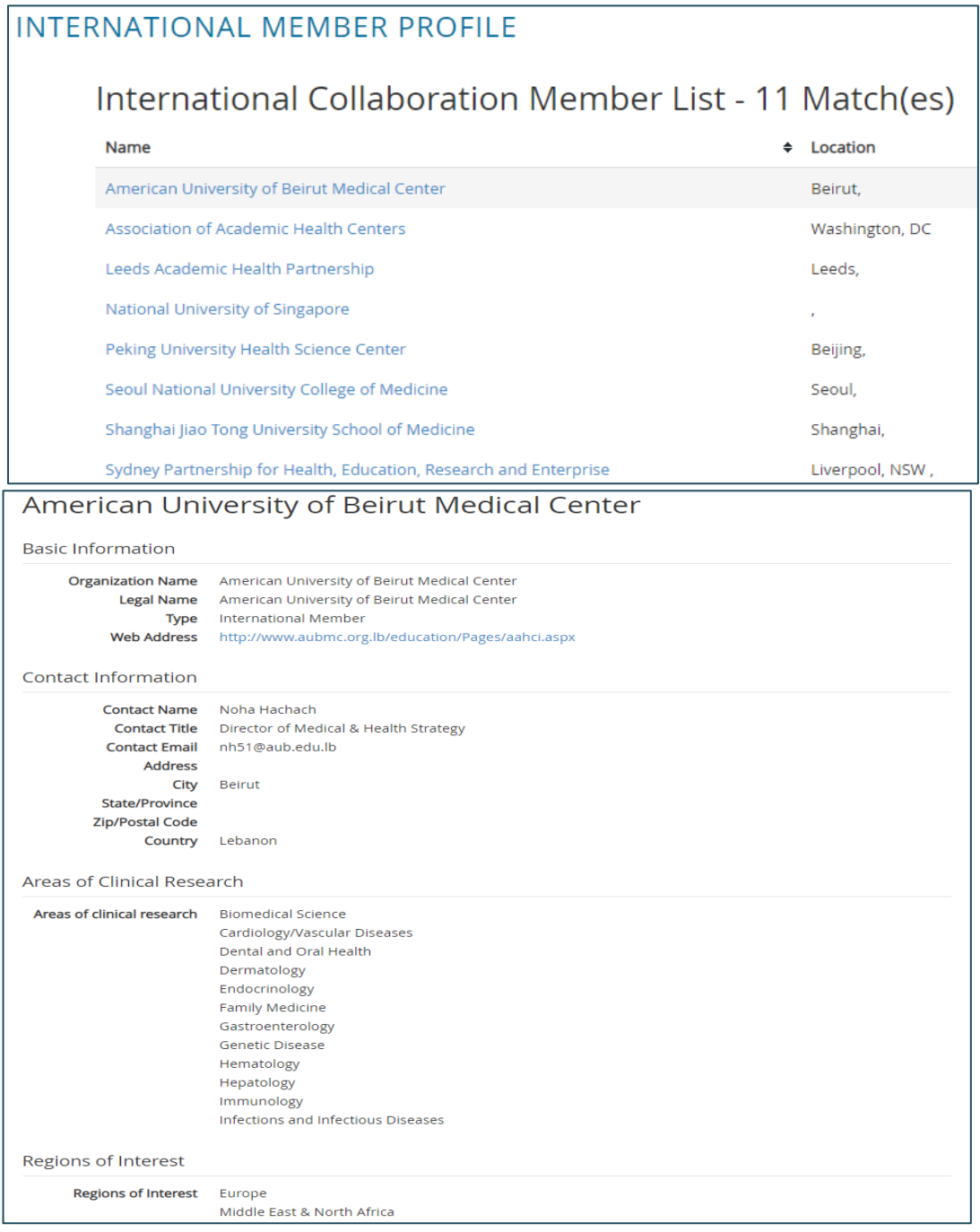

# **III. Membership Opportunities**

i. Promote your partnership opportunities: *This is where you can insert the opportunities you would like to promote for partnership between your institution and other AAHC/AAHCI GPN member institutions.* 

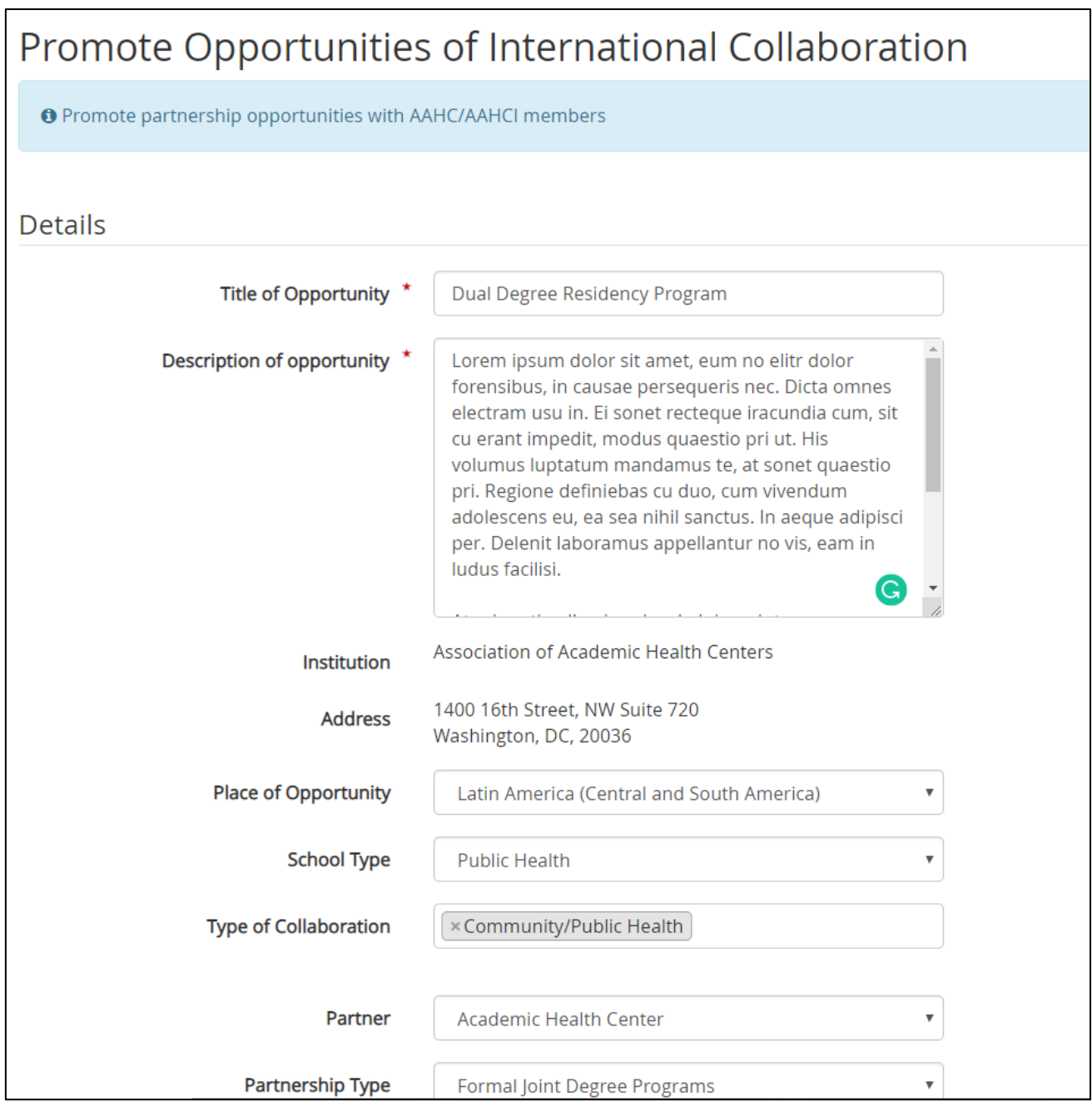

# **III. Membership Opportunities**

ii. Search current partnership opportunities: *This allows you to search all current partnership opportunities.*